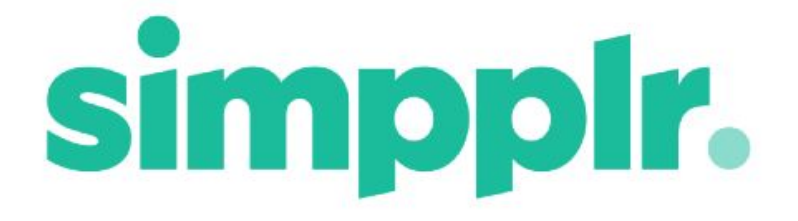

# App Manager Release Notes Spring 18

## **Table of Contents**

**[Highlights](#page-2-0) [Disabling](#page-2-1) Carousel [Branding](#page-3-0) Alerts** Not Useful [Feedback](#page-4-0) Manage [Application](#page-5-0) Redesign Unlisted Site [Administrator](#page-6-0) Permission [Removal](#page-8-0) of App Level Storage Settings Profile field [changes](#page-8-1) User [Editable](#page-8-2) Custom Profile Fields Email or URL [Clickable](#page-9-0) File Upload [Permission](#page-9-1) Adding [Featured](#page-10-0) Sites on Site Index [Employee](#page-12-0) numbers on People Index **Smart [Search](#page-12-1)** 

## **Simpplr Winter 18 Overview**

The following notes cover major Winter 18 improvements for App Managers.

## <span id="page-2-0"></span>**Highlights**

- Manage [Application](#page-5-0) redesign we've improved the layout of Manage Application making it much clearer and easier to navigate
- Adding [Featured](#page-10-0) Sites we've made adding Featured Sites much quicker and simpler to do.

## <span id="page-2-1"></span>Disabling Carousel

*Problem:*

● Previously the Carousel was always enabled, but could be left empty if not wanted.

*Solution:*

● Now there is an option in **Manage Application > Setup > Governance** to disable the Carousel on on the Home Dashboard and/or Site Dashboards.

#### Carousel

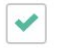

Allow Home Dashboard Carousel

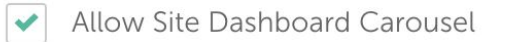

## <span id="page-3-0"></span>Branding Alerts

*Problem:*

● Previously it was not possible to change the way that Alerts looked

*Solution:*

● Now there is an 'Alert' option in the 'Section' drop down of the Branding bar. This allows you to update the background colour and text colour of your Alerts

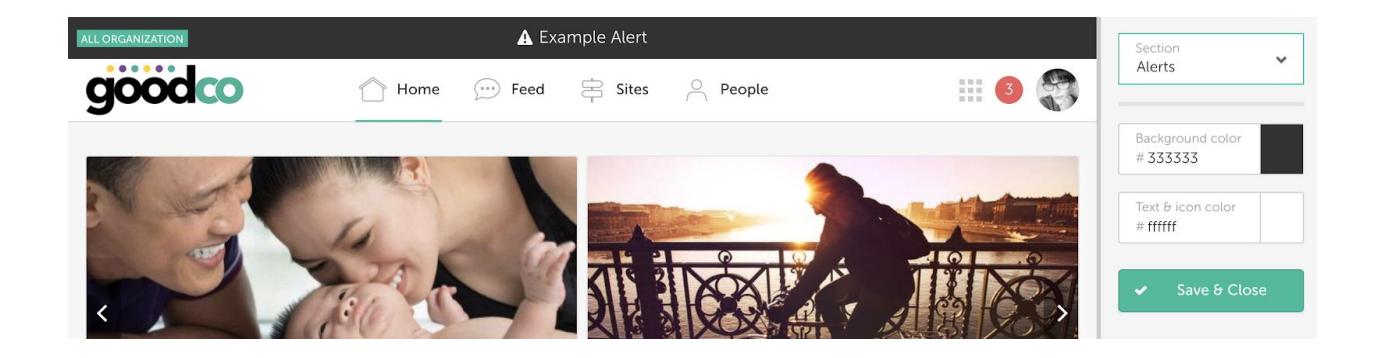

### <span id="page-4-0"></span>Not Useful Feedback

#### *Problem:*

● Previously it was possible for Users to mark Content as 'Useful' or 'Not useful' and App Managers could access this information by going to Manage Content and selecting 'Usefulness History' from the drop down menu.

#### *Solution:*

● Now Users can only mark Content as 'Not useful'. Because of this change you can no longer access the 'Useful' data that has been collected previously through the app, only the 'Not Useful' data. However if you do need this historic 'Useful' information it can still be accessed via Salesforce Reporting.

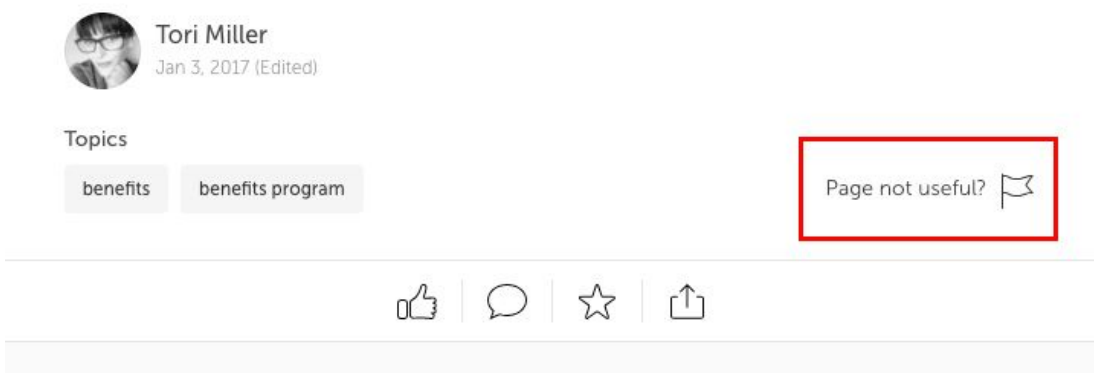

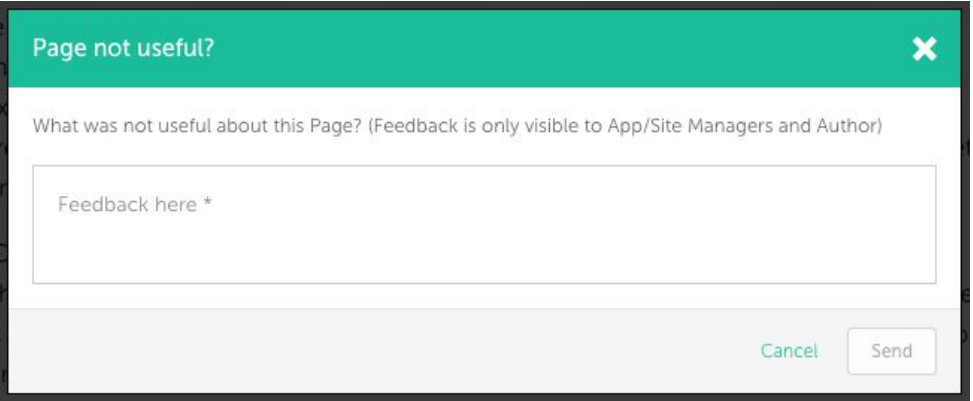

## <span id="page-5-0"></span>Manage Application Redesign

We've redesigned the Manage Application section to make it easier to navigate. The sub menu has been moved to a vertical list on the right hand side to make it clearer.

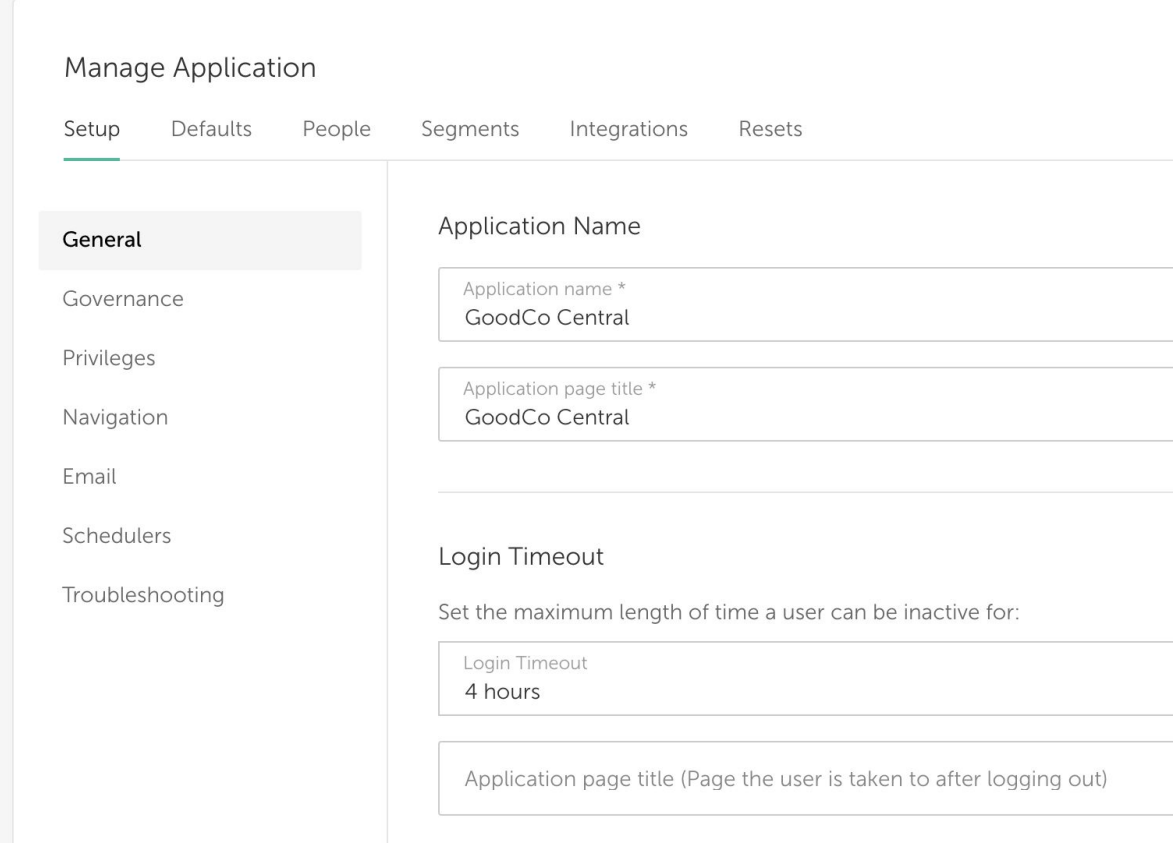

### <span id="page-6-0"></span>Unlisted Site Administrator Permission

*Problem:*

● Previously it was only possible to grant Users the permission to view/manage Unlisted Sites through Salesforce.

#### *Solution:*

● Now in **Manage Applications > Setup > Privileges** there is an option to select Users to make Unlisted Site Administrators.

#### Unlisted Site Administrator

Setting only accessible to System Admin:

Grant Unlisted Site Administration rights to People Search People...

### App Manager Permission

*Problem:*

● Previously it was only possible to make Users App Managers through Salesforce.

#### *Solution:*

● Now in **Manage Applications > Setup > Privileges** there is an option to select Users to make App Managers.

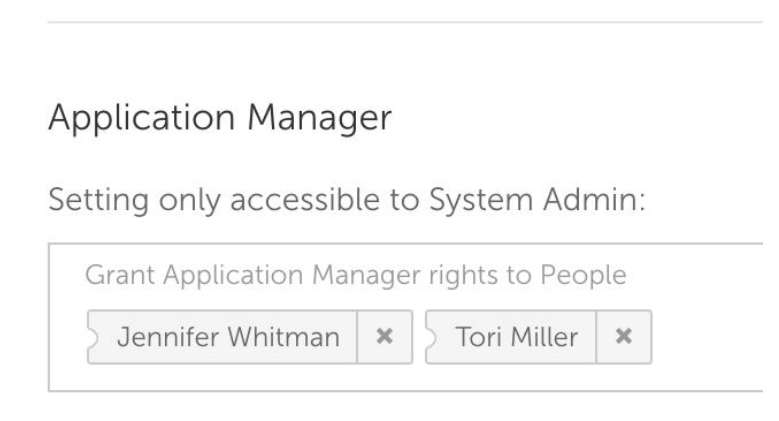

### <span id="page-8-0"></span>Removal of App Level Storage Settings

#### *Problem:*

● Previously it was possible to choose to set the storage on an app level so that all Sites used the same storage type. However we have improved the Site Add form so that it makes setting the storage for individual Sites much quicker and easier.

#### *Solution:*

- Now all storage will be set on a Site level. The page Manage Application > Setup > Storage has been removed.
	- If the setting was previously set to Site level, nothing will change
	- If the setting was previously set to App level, all Sites storage setting will be changed to whatever was set at App level

### <span id="page-8-1"></span>Profile field changes

#### <span id="page-8-2"></span>User Editable Custom Profile Fields

#### *Problem:*

● Previously it was not possible to set Custom Profile Fields as User Editable

#### *Solution:*

● Now this is possible when adding Custom Profile Fields in **Manage Application > People > Profile** Fields

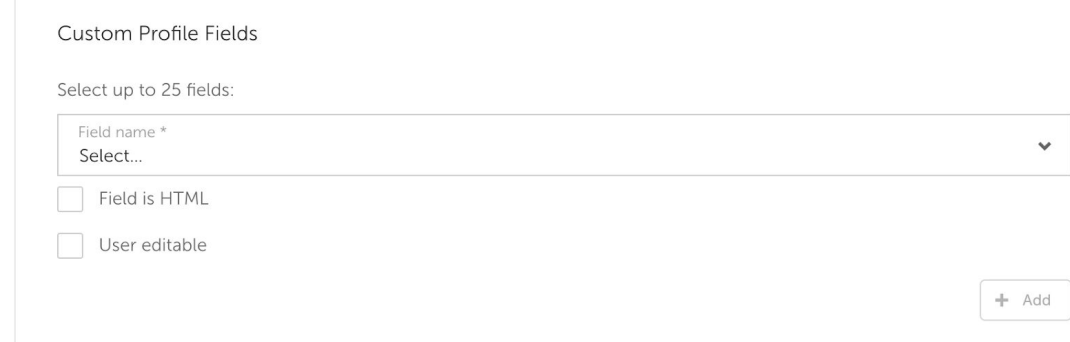

#### <span id="page-9-0"></span>Email or URL Clickable

#### *Problem:*

● Previously if an email address or URL was included in the Profile Field it was not clickable

*Solution:*

● Now email addresses and URLs are clickable in Profile Fields

#### <span id="page-9-1"></span>File Upload Permission

#### *Problem:*

● Previously there was no way to stop employees from uploading Files to the app; Files could be uploaded on Feeds, Content and Sites

#### *Solution:*

- Now there is a File Upload Permissions setting in **Manage Application > Governance**
- This setting does not affect App Managers, they are always able to upload Files.
- The following choices are available:-
	- **Allow file uploads (Across entire application)** (this is the default option)
		- All supported files types can be uploaded by all user types

#### **○ Disable file uploads (Across entire application)**

- This setting will disable file uploads from the following locations:
	- Home/Site/Content Feed Posts/Replies
	- Content attachments
	- Site Files
- **○ Allow only image file uploads**
	- Only image files matching .jpg .png .gif can be uploaded to
		- Home/Site/Content Feed Posts/Replies
		- Content attachments
- The following image uploads are not governed by these settings:
	- Site image
	- Image Tile
	- Content cover image
	- Content body images

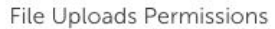

The following settings do not apply to Profile image, Site image, Image Tile, Content cover image, Content body images & Album images.

Allow file uploads across entire application

Disable file uploads from Feed, Site Files & Content Attachments but allow image uploads to Feed & Content Attachments

◯ Disable file uploads from Feed, Site Files & Content Attachments

These settings do not apply to App Managers

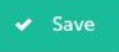

## <span id="page-10-0"></span>Adding Featured Sites on Site Index

#### *Problem:*

● Previously it was only possible to make Sites Featured in Manage Site > Details and in Manage Sites.

#### *Solution:*

- Now you can add Featured Sites on the Site Index by clicking on the 'Add Featured Site' button in the top right hand corner. You can then search for Sites to add.
- You can also remove Featured Sites by clicking on the 'x' in the top right hand corner of the Site.

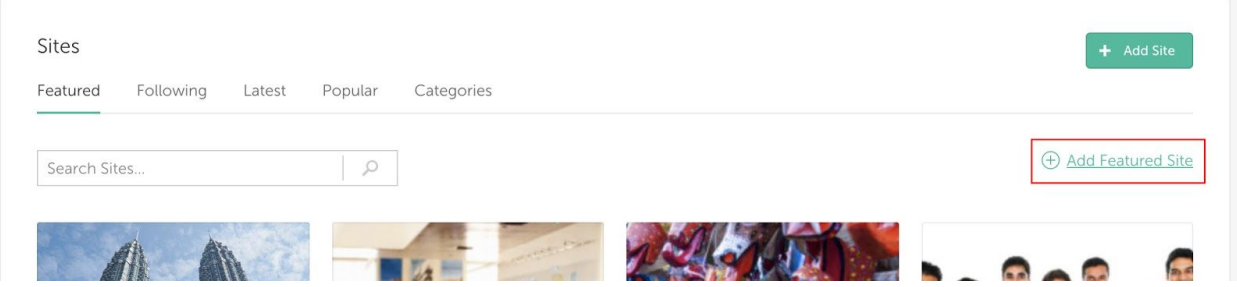

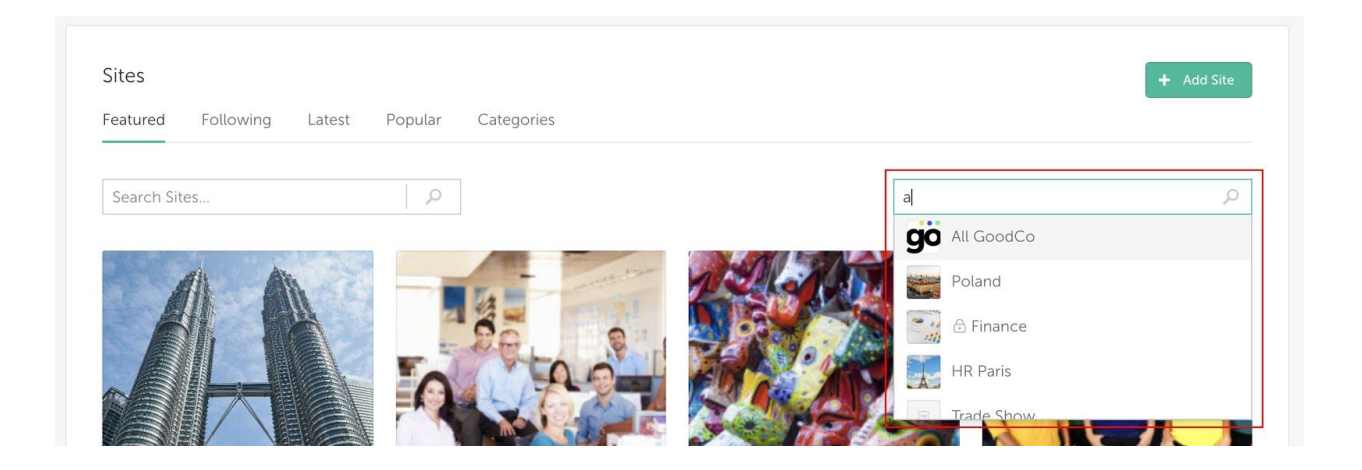

## <span id="page-12-0"></span>Employee numbers on People Index

*Problem:*

● Previously the Employees number in the People Index was taken from the number of active users in Salesforce. However this number isn't always the same as the number of active Simpplr users.

*Solution:*

● Now the number displayed in the People Index is the number of active users with Simpplr Licenses.

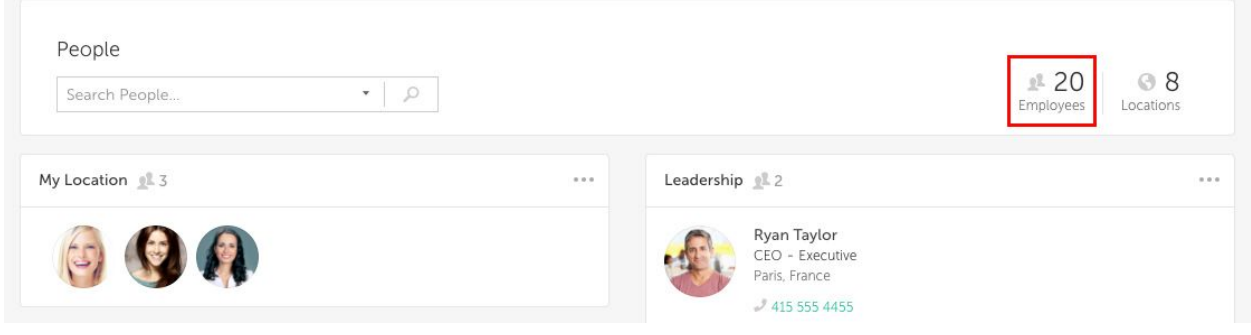

### <span id="page-12-1"></span>Smart Search

Smart Search greatly improves the search functionality and the user experience of searching.

Some benefits include:-

- AI the search improves based on your interactions with it
- Searching for Synonyms- words with the same meaning as the search term
- Stemming- words that stem from the search term
- More cohesive UX results in Autocomplete will match the actual search results

To enable Smart Search please contact our support team by emailing [support@simpplr.com](mailto:support@simpplr.com), they will then go through the process on your behalf.

For more information about Smart Search please read our Smart Search Document.